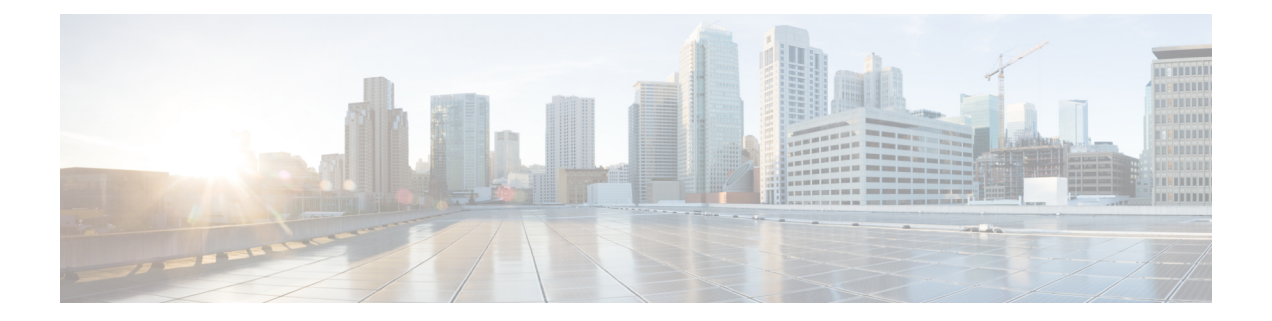

# **Managing Cisco UCS Hardware Compatibility Report**

This chapter contains the following topics:

- [Overview,](#page-0-0) on page 1
- Tagging OS Vendor and [Version,](#page-1-0) on page 2
- Creating Hardware [Compatibility](#page-1-1) Reports, on page 2
- [Synchronizing](#page-2-0) Hardware Compatibility Reports, on page 3

### <span id="page-0-0"></span>**Overview**

Cisco UCS Hardware Compatibility Report allows you to check interoperability information for Cisco UCS components and configurations that have been tested and verified by Cisco, Cisco partners, or both. You can run reports and check the status against your current software version or a target software version.

The hardware compatibility report checks the compatibility of the operating systems on servers, and then checks the adapter drivers associated with that operating system.

Cisco IMC Supervisor integrates with the Cisco UCS Hardware Compatibility Report tool to provide information on whether the server, firmware and related components (Storage, Network Adapters, VIC adapters) are supported for a given server model, OS Vendor, Version and processor combination.

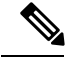

**Note** Cisco UCS Hardware Compatibility Report tool is available only for Cisco C-Series/S-Series servers.

An independent version of this tool is available at [https://ucshcltool.cloudapps.cisco.com/public.](https://ucshcltool.cloudapps.cisco.com/public/) Cisco IMC Supervisor Connector leverages the REST APIs exposed by this tool to obtain the compatibility report.

To use the Cisco UCS Hardware Compatibility Report tool, you must ensure the following:

- The DNS is properly configured and the url <https://ucshcltool.cloudapps.cisco.com/> is reachable from the Cisco IMC Supervisor appliance
- You have entered cisco.com credentials. See [Configuring](b_Cisco_IMCS_Supervisor_Mgmt_Guide_2_2_0_4_chapter3.pdf#nameddest=unique_55) Cisco.com User.

## <span id="page-1-0"></span>**Tagging OS Vendor and Version**

You must tag the rack server with an Operating System vendor and version. You can select the servers at the system, rack groups or at a rack server level and tag them by performing the following procedure.

#### **Procedure**

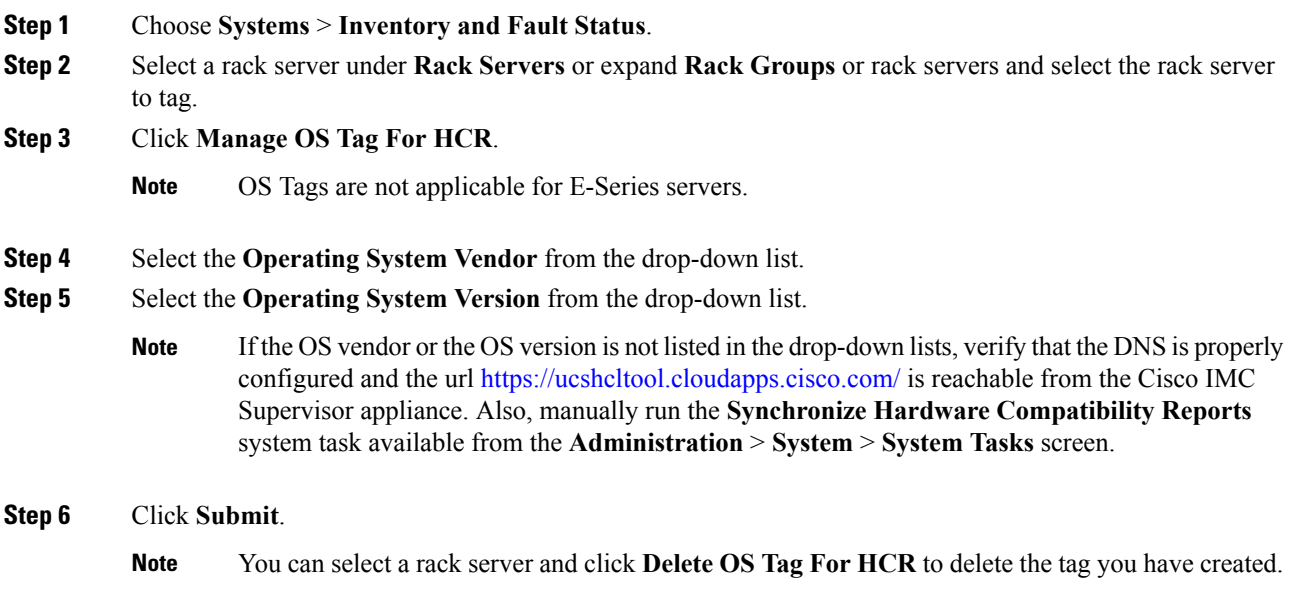

## <span id="page-1-1"></span>**Creating Hardware Compatibility Reports**

Once you have added tags and entered cisco.com credentials, you can generate a compatibility report.

#### **Before you begin**

- Ensure you have entered cisco.com credentials before generating the report. See [Configuring](b_Cisco_IMCS_Supervisor_Mgmt_Guide_2_2_0_4_chapter3.pdf#nameddest=unique_55) Cisco.com [User](b_Cisco_IMCS_Supervisor_Mgmt_Guide_2_2_0_4_chapter3.pdf#nameddest=unique_55).
- Ensure that you have tagged the rack server with the operating system vendor and version. See [Tagging](#page-1-0) OS Vendor and [Version,](#page-1-0) on page 2.

#### **Procedure**

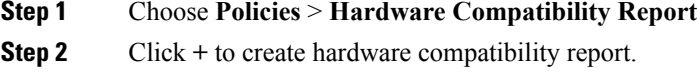

**Step 3** Enter a profile name in the **Select Profile** field.

**Step 4** Expand **Choose Server** and select servers for which you want to retrieve configurations.

- **Step 5** Click **Validate**.
- **Step 6** Click **Submit**.

On the Hardware Compatibility Report screen, you can view the reports you have created. You can also view the reports by selecting a rack group or rack server and clicking **Hardware Compatibility Reports**.

#### **What to do next**

You can select the report you have created and **Delete**, **Edit**, **Synchronize HCL Report** and or **View Status Details**. The report determines if the server is supported and if it is compliant. Compliance can be in any of the following states:

- Fully Compliant—If the server OS Vendor, version or processor and its related components are fully supported.
- Partially Compliant—If a few of the components are found to be unsupported.
- Not Compliant—If there is a compliance error or if the given combination of server or related components are invalid.
- Error or Cannot Determine—If the given server is not tagged or if there is an error while trying to retrieve the response from the backend.

### <span id="page-2-0"></span>**Synchronizing Hardware Compatibility Reports**

The**Synchronize Hardware Compatibility Reports**system task runs every week to synchronize the Hardware Compatibility Reports with the backend periodically. Perform this procedure to synchronize the reports manually.

#### **Before you begin**

- Configure the URL [https://ucshcltool.cloudapps.cisco.com.](https://ucshcltool.cloudapps.cisco.com/public/)
- Configure the cisco.com credentials. See [Configuring](b_Cisco_IMCS_Supervisor_Mgmt_Guide_2_2_0_4_chapter3.pdf#nameddest=unique_55) Cisco.com User.

#### **Procedure**

- **Step 1** Choose **Administration** > **System**.
- **Step 2** On the **System** page, click **System Tasks**.
- **Step 3** Expand **Rack Server Tasks** and select **Synchronize Hardware Compatibility Reports**.
- **Step 4** Click **Run Now**.
- **Step 5** Click **Submit**.
	- **Synchronize HCL Report** option is also available to manually synchronize the report from the Hardware Compatibility Report page. **Note**

 $\mathbf I$